# Alibaba Cloud

# AnalyticDB for PostgreSQL AnalyticDB for PostgreSQL BI Analysis and Visualization BI Analysis and Visualization

Document Version: 20211228

**C-D Alibaba Cloud** 

### Legal disclaimer

Alibaba Cloud reminds you to carefully read and fully understand the terms and conditions of this legal disclaimer before you read or use this document. If you have read or used this document, it shall be deemed as your total acceptance of this legal disclaimer.

- 1. You shall download and obtain this document from the Alibaba Cloud website or other Alibaba Cloudauthorized channels, and use this document for your own legal business activities only. The content of this document is considered confidential information of Alibaba Cloud. You shall strictly abide by the confidentialit y obligations. No part of this document shall be disclosed or provided to any third part y for use without the prior written consent of Alibaba Cloud.
- 2. No part of this document shall be excerpted, translated, reproduced, transmitted, or disseminated by any organization, company or individual in any form or by any means without the prior written consent of Alibaba Cloud.
- 3. The content of this document may be changed because of product version upgrade, adjustment, or other reasons. Alibaba Cloud reserves the right to modify the content of this document without notice and an updated version of this document will be released through Alibaba Cloud-authorized channels from time to time. You should pay attention to the version changes of this document as they occur and download and obtain the most up-to-date version of this document from Alibaba Cloud-authorized channels.
- 4. This document serves only as a reference guide for your use of Alibaba Cloud products and services. Alibaba Cloud provides this document based on the "status quo", "being defective", and "existing functions" of its products and services. Alibaba Cloud makes every effort to provide relevant operational guidance based on existing technologies. However, Alibaba Cloud hereby makes a clear statement that it in no way guarantees the accuracy, integrit y, applicabilit y, and reliabilit y of the content of this document, either explicitly or implicitly. Alibaba Cloud shall not take legal responsibilit y for any errors or lost profits incurred by any organization, company, or individual arising from download, use, or trust in this document. Alibaba Cloud shall not, under any circumstances, take responsibilit y for any indirect, consequential, punitive, contingent, special, or punitive damages, including lost profits arising from the use or trust in this document (even if Alibaba Cloud has been notified of the possibilit y of such a loss).
- 5. By law, all the content s in Alibaba Cloud document s, including but not limited to pictures, architecture design, page layout, and text description, are intellectual property of Alibaba Cloud and/or its affiliates. This intellectual property includes, but is not limited to, trademark rights, patent rights, copyright s, and trade secret s. No part of this document shall be used, modified, reproduced, publicly transmitted, changed, disseminated, distributed, or published without the prior written consent of Alibaba Cloud and/or it s affiliates. The names owned by Alibaba Cloud shall not be used, published, or reproduced for marketing, advertising, promotion, or other purposes without the prior written consent of Alibaba Cloud. The names owned by Alibaba Cloud include, but are not limited to, "Alibaba Cloud", "Aliyun", "HiChina", and other brands of Alibaba Cloud and/or it s affiliates, which appear separately or in combination, as well as the auxiliary signs and patterns of the preceding brands, or anything similar to the company names, trade names, trademarks, product or service names, domain names, patterns, logos, marks, signs, or special descriptions that third parties identify as Alibaba Cloud and/or its affiliates.
- 6. Please directly contact Alibaba Cloud for any errors of this document.

## Document conventions

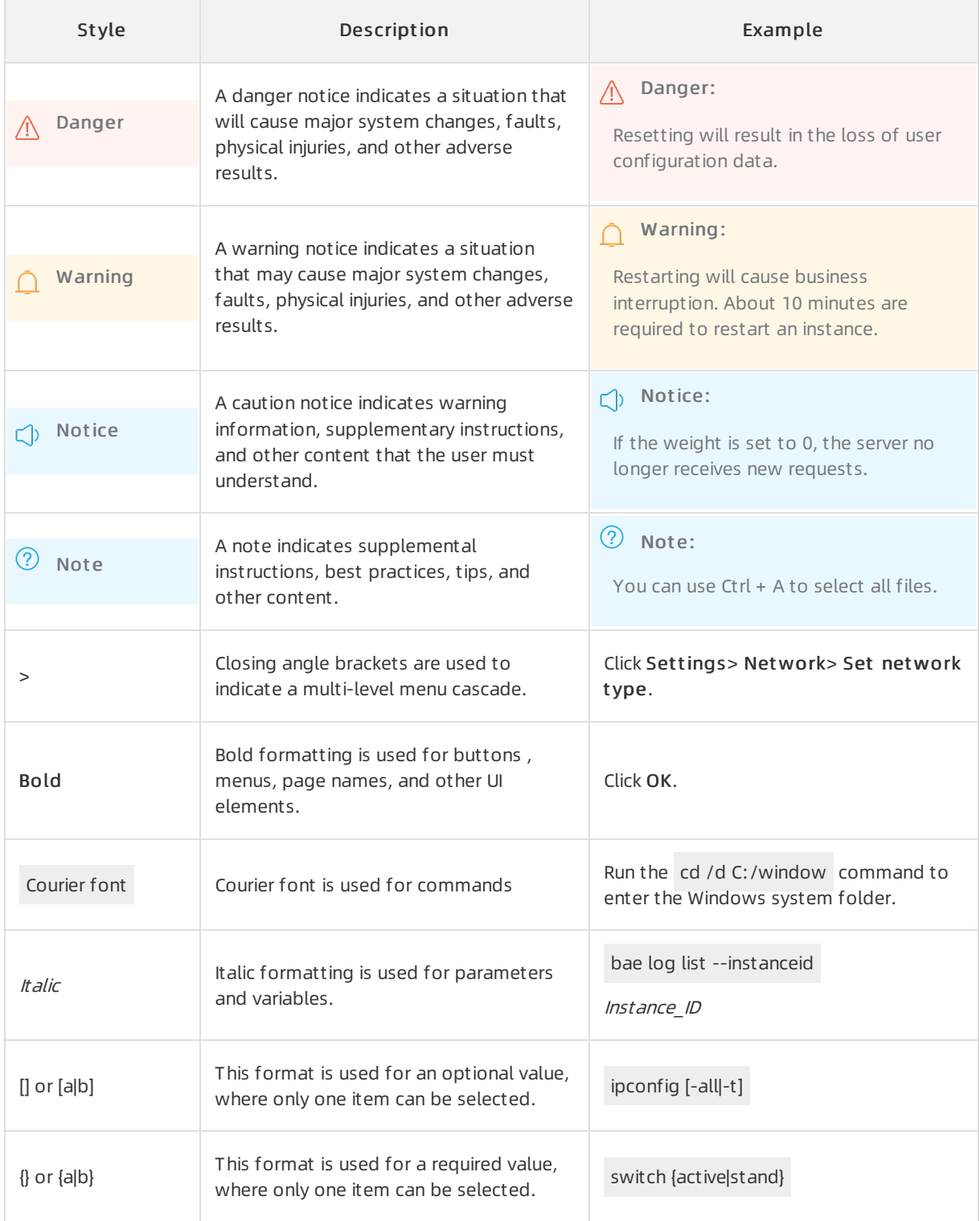

# Table of Contents

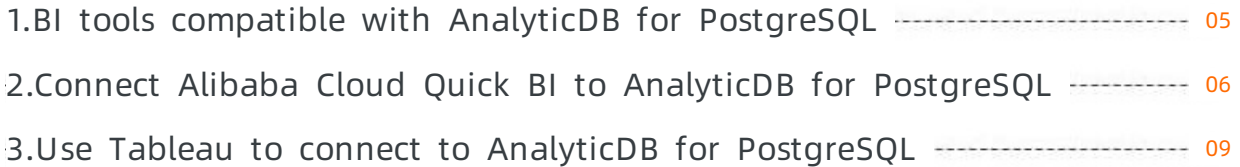

# <span id="page-4-0"></span>1.BI tools compatible with AnalyticDB for PostgreSQL

AnalyticDB for PostgreSQL is developed based on the open source GreenplumDatabase. It is compatible with Greenpluminterfaces and tools, mainstreambusiness intelligence (BI) tools in the industry, and Alibaba Cloud-provided data intelligence and visualization tools such as Quick BI and DataV. For mainstreamtools in the industry, you can use the data in Greenplum or PostgreSQL as a data source to connect to an AnalyticDB for PostgreSQL instance. You can use the JDBC driverin BItools or the recommended JDBC driver provided in Connect to AnalyticDB for [PostgreSQL](https://www.alibabacloud.com/help/doc-detail/35428.htm#concept-ncj-gmr-52b).

The following table lists supported BItools.

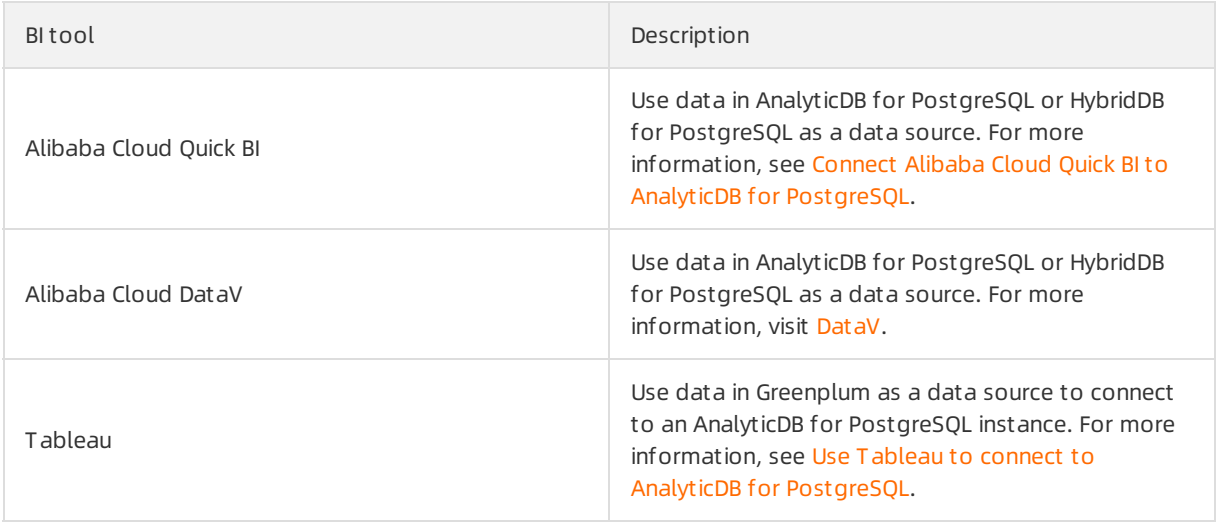

# <span id="page-5-0"></span>2.Connect Alibaba Cloud Quick BI to AnalyticDB for PostgreSQL

This topic describes how to connect Alibaba Cloud Quick BIto AnalyticDB for PostgreSQL.

#### Procedure

- 1. Log on to the Quick BI [console](http://das.base.shuju.aliyun.com/console.htm).
- 2. In the top navigation bar, clickWorkspace.
- 3. In the left-side navigation pane of the Workspace page, click Data Sources.
- 4. In the upper-right corner, click Create Data Source. In the dialog box that appears, choose Add Dat a Source > AnalyticDB for Post greSQL.
- 5. In the Add AnalyticDB for PostgreSQL Database dialog box that appears, set parameters.

#### ② Note

- Add the following IP addresses to a whitelist of your AnalyticDB for PostgreSQL instance to allow access fromQuick BI: 10.152.69.0/24, 10.152.163.0/24, and 139.224.4.0/24.
- o For more [information](https://www.alibabacloud.com/help/doc-detail/50207.htm#concept-v4f-dmr-52b) about how to configure a whitelist, see Configure an IP address whit elist.

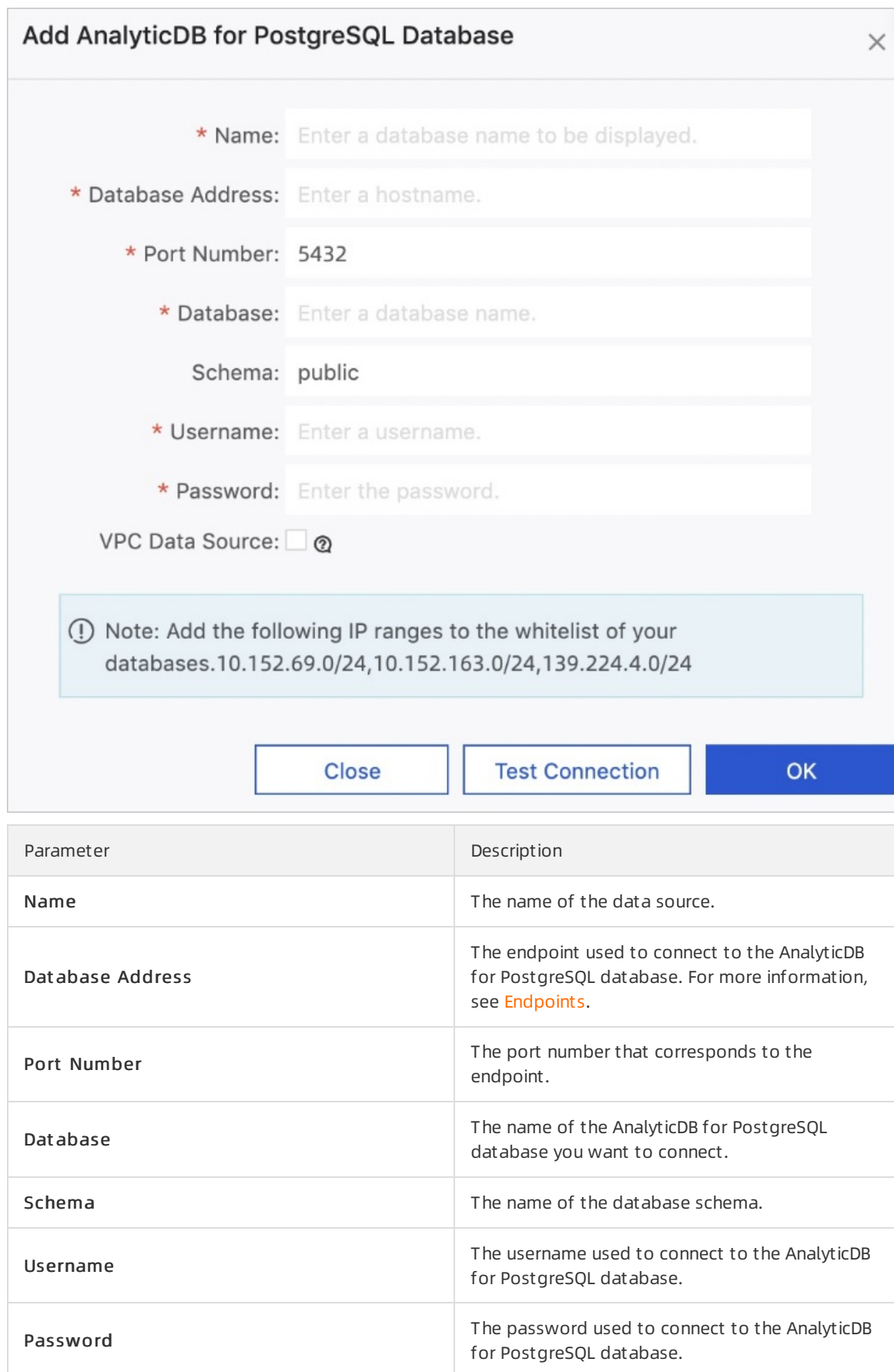

6. After you have configured the preceding parameters, click T est Connection. Afterthe data source connection is verified, click Add.

 $\Omega$  Note If the data source connection fails, check whether all parameters are correctly configured. After you confirmthat the parameters are correctly configured, test the connection again.

#### Use Quick BI

After you connect to the data source of AnalyticDB for PostgreSQL, follow these steps to complete operations such as report analysis in Quick BI.

- Create a [dataset.](https://www.alibabacloud.com/help/doc-detail/86332.html)
- Create a [dashboard.](https://www.alibabacloud.com/help/doc-detail/54785.html)
- Create a [workbook.](https://www.alibabacloud.com/help/doc-detail/100675.html)
- [Create](https://www.alibabacloud.com/help/doc-detail/48567.html) a portal.

# <span id="page-8-0"></span>3.Use Tableau to connect to AnalyticDB for PostgreSQL

Tableau is a data analysis and visualization tool that can be seamlessly connected to tables and databases on your computer or in the cloud. This topic describes how to use Tableau to connect to an AnalyticDB for PostgreSQL database.

#### Procedure

- 1. Start Tableau.
- 2. On the Connect page, choose To a Server > More > Pivot al Greenplum Dat abase.
- 3. In the Pivotal Greenplum Database dialog box, enter the information used to connect to your AnalyticDB for PostgreSQL database and click Sign In.

 $\Omega$  Note If the connection fails, check whether the connection information that you entered is correct and whether the IP address of the server where Tableau resides has been added to an IP address whitelist of your AnalyticDB for PostgreSQL instance. Then, try again. For [information](https://www.alibabacloud.com/help/doc-detail/50207.htm#concept-v4f-dmr-52b) about how to configure an IP address whitelist, see Configure an IP address whit elist.

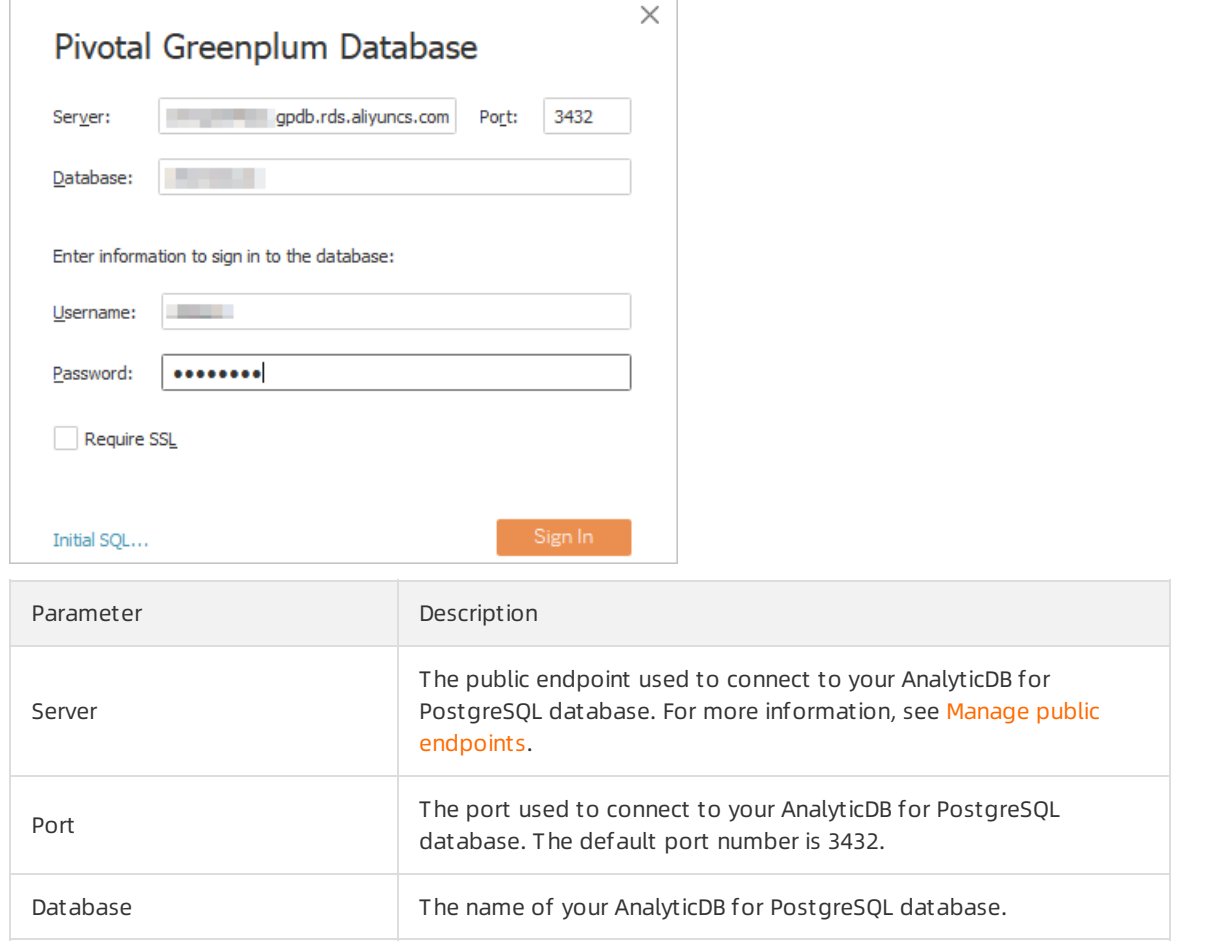

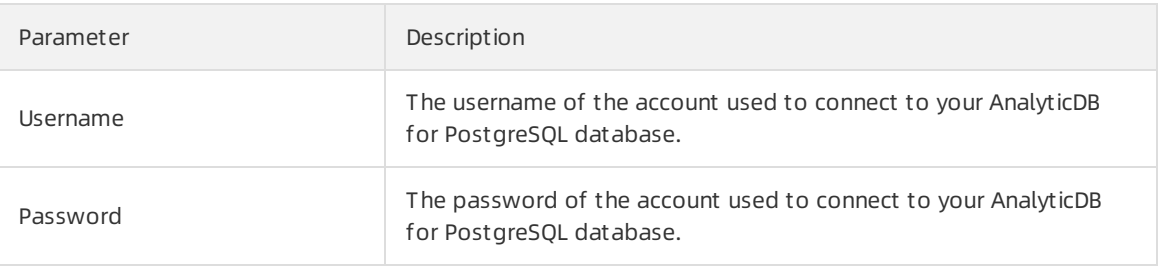

#### Analyze data

You can analyze a table and produce an analysis report.

For example, you can choose a lineitem node under [TPC-H](http://tpc.org/) data and view the data of a table in a dimension underthat node.

If you choose a field under Dimensions or Measures and drop it to a worksheet, Tableau sends a query to your AnalyticDB for PostgreSQL database. In this example, Tableau sends the following query:

```
BEGIN;declare "SQL_CUR0x7fdabf04ca00" cursor with hold for SELECT "lineitem"."l_linestatus"
AS "l_linestatus",
          "lineitem"."l_shipmode" AS "l_shipmode",
          SUM("lineitem"."l_orderkey") AS "sum_l_orderkey_ok",
          ((CAST("lineitem"."l_shipdate" AS DATE) + CAST(TRUNC((-1 * (EXTRACT(DAY FROM "lin
eitem"."l_shipdate") - 1))) AS INTEGER) * INTERVAL '1 DAY') + CAST(TRUNC((-1 * (EXTRACT(MON
TH FROM "lineitem"."l_shipdate") - 1))) AS INTEGER) * INTERVAL '1 MONTH') AS "tyr_l_shipdat
e_ok"
        FROM "public"."lineitem" "lineitem"
        GROUP BY 1,
          2,
          4;fetch 10000 in "SQL_CUR0x7fdabf04ca00
```
#### Disable the cursor mode

By default, Tableau uses the cursor mode to fetch data fromyour AnalyticDB for PostgreSQL database. Example:

```
FETCH 10000 in "SQL CUR0x7fe678049e00"
```
If you want to fetch a large amount of data and if the server where Tableau resides provides sufficient memory to store the data, you can disable the cursor mode to improve performance.

To disable the cursor mode, performthe following steps:

1. Create a TDC file and enterthe following information in the file:

```
<?xml version='1.0' encoding='utf-8' ?>
<connection-customization class='greenplum' enabled='true' version='4.3'>
<vendor name='greenplum'/>
<driver name='greenplum'/>
<customizations>
<customization name='odbc-connect-string-extras' value='UseDeclareFetch=0' />
</customizations>
</connection-customization>
```
You can also change the value of the Fetch parameterto fetch more data at a time. Example:

```
<?xml version='1.0' encoding='utf-8' ?>
<connection-customization class='greenplum' enabled='true' version='4.3'>
<vendor name='greenplum'/>
<driver name='greenplum'/>
<customizations>
<customization name='odbc-connect-string-extras' value='Fetch=100000' />
</customizations>
</connection-customization>
```
- 2. Save the file with an extension of .tdc.
- 3. Place the TDC file to the *Datasources* directory.

If you use Tableau Desktop, you must place the TDC file to the *Documents/My Tableau Repository/* Dat asources directory.

4. Restart Tableau to make the settings take effect.

#### Configure initial SQL statements

You can configure initial SQL statements that are automatically executed when a connection is established. You can configure specific parameters in the statements.

 $\Omega$  Note Do not add semicolons (;) to the end of an SQL statement. This is because Tableau encapsulates each SQL statement. If you add semicolons (; ), the system reports syntax errors. When you customize an SQL statement, do not add semicolons to its end either.